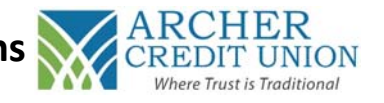

**\*Please ensure that you have provided ACCU a valid email address before starting this process\*** 

- **1. Go to https://www.archerccu.com on your home computer or mobile device's internet browser. You can also follow these instructions (steps 3‐10) on ACCU's Mobile App for Apple or Android.**
- **2. Depending on your browser, locate "Online**  Banking" and click on "Online Banking Login."

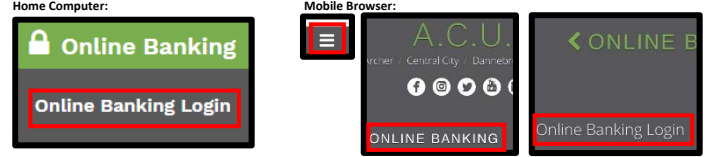

- **3. The below log in screen will display. As a first‐time user:** 
	- **a. Enter your 6‐digit account**

**<u>\_\_\_\_\_\_</u>\_\_\_\_\_\_\_\_ as the Username** 

- **b. Enter the last 4 digits of the** *primary* **member's Social Security Number as the Password**
- **c. Click "Login"**

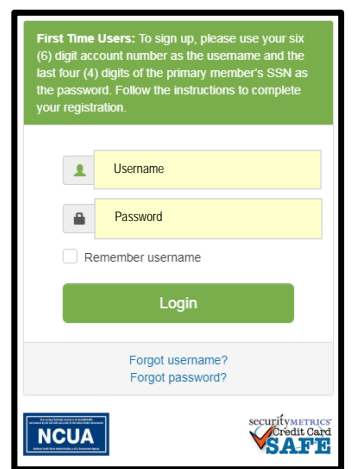

- **4. Follow the instructions on the 'Security Questions & Answers' screen. Please take note of your answers. Answers are case sensitive. You can click 'Refresh Questions' if you would like different choices. Once complete, click "Submit."**
- **5. To verify your identity, enter your email address that you have provided ACCU and click "Send." We**  will send you a code to enter on the next step.

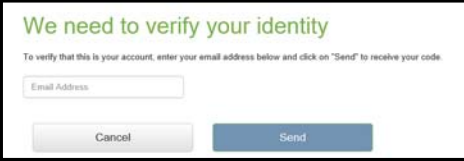

**6. Check your email (and your spam folder) for an email from support@archerccu.org. Once received, enter the code and click "Next."** 

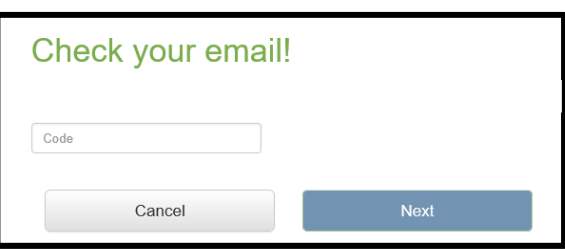

- **7. Once the code is verified, you will see our EFT disclosure. Please read through the disclosure and if agreeable, click "Accept" at the bottom to continue your registration.**
- **8. Follow the instructions on the 'Change Password' screen to change your password. Remember, your old password is the last 4 digits of the** *primary* **member's Social Security Number.**

**Password Requirements:** 

- **1. Between 4 and 16 characters**
- **2. Case sensitive**
- **3. Cannot contain:** 
	- **a. Your primary account number**
	- **b. Your SSN**
	- **c. Your full name**
	- **d. Your phone number**
- **9. Choose a new username (no spaces and it cannot be all numbers). This is what you will use to log in going forward. Click "Submit." If the Username is accepted, move to the next step. If not, try a different username.**

**New Username:** 

**10. Your registration is complete and you are now logged into your account. If you have any questions or need help, please let us know!** 

 Central City: 308‐946‐3070

**\_\_\_\_\_\_\_\_\_\_\_\_\_\_\_\_\_\_\_\_\_\_\_\_\_\_\_\_\_\_\_\_\_\_\_\_\_\_\_\_\_** 

Archer: 308‐795‐2204

Dannebrog: 308‐226‐2220

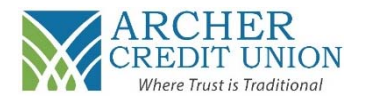

**1. When logged into your account online, navigate to "Online Services," and click on "E‐Statements."** 

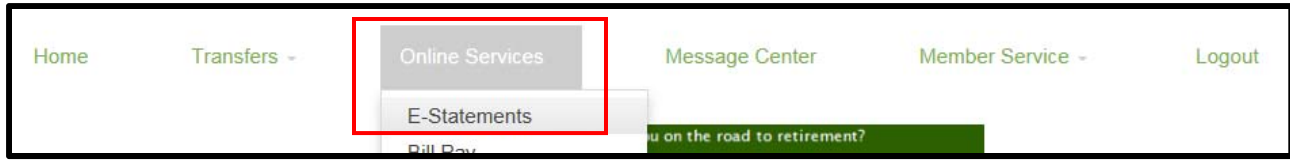

**2. You will then see a disclosure titled "Consent to Electronic Document Delivery."** 

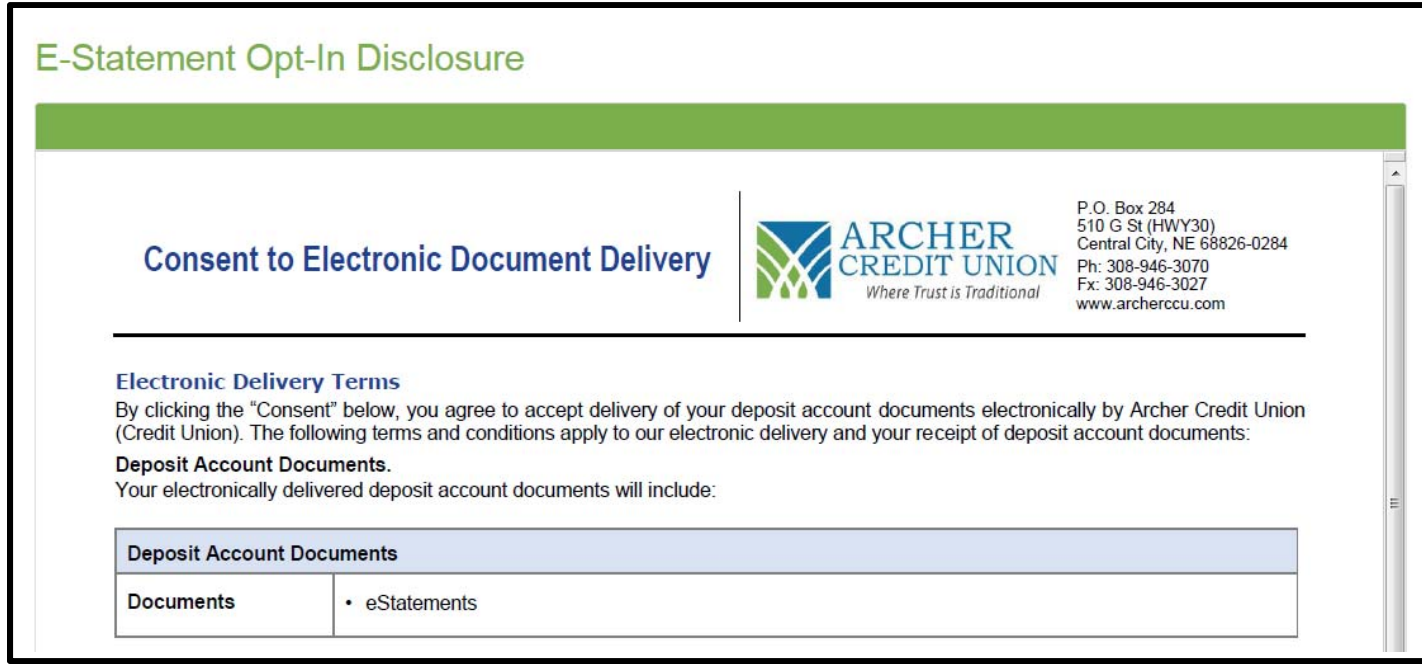

- **3. Read through the disclosure and scroll to the bottom of the page to make your selection.** 
	- **a. If you agree to the terms and want to enroll into E‐Statements, click "Accept." You will receive a monthly email\* from ACCU informing you that the E‐Statement is ready to be viewed.**
	- **b. If you do not agree to the terms and do not want to enroll into E‐Statements, click "Decline." You will receive a paper statement in the mail.**

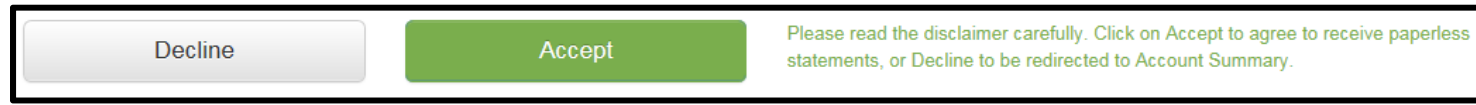

- **4. To view your E‐Statements, when logged into your account, navigate to "Online Services" and click on "E‐ Statements." You will be able to view your most current statement as well as 2 years of past statements.**
- **5. In the future, if you would like to change your selection:** 
	- **a. Un‐Enroll in E‐Statements (start receiving paper statements): Contact your local branch.**
	- **b. Enroll into E‐Statements (stop receiving paper statements): Follow the above process.**

 **\*Note: Please ensure we have the most current email address on file at ACCU. If you need to update it, contact your local branch or log‐in online.**